# Portrait **Foundation**

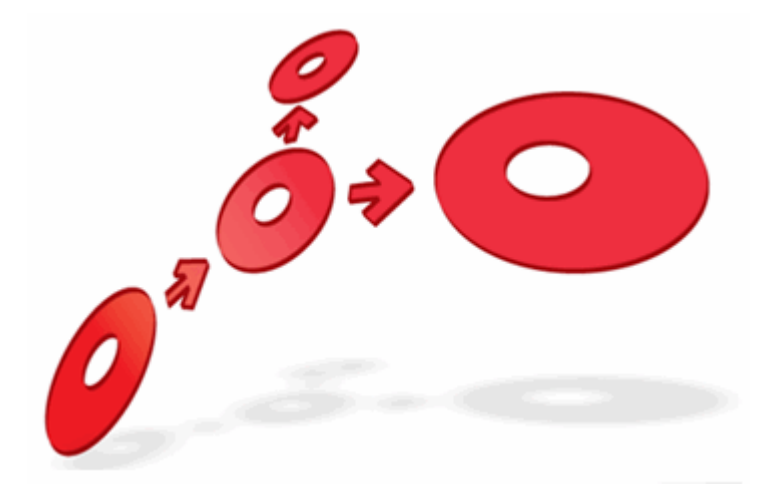

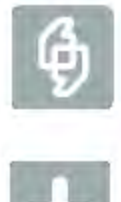

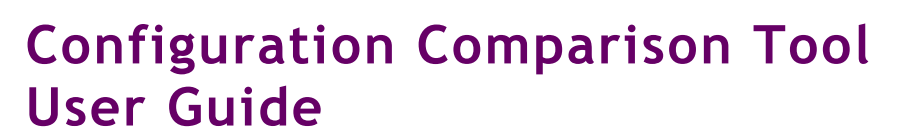

Edition 1.2

10 January 2013

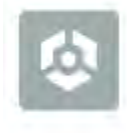

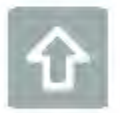

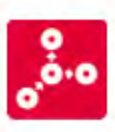

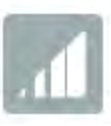

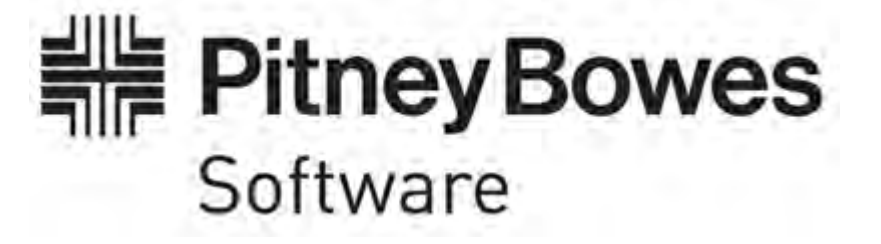

# **DETWARI**

#### **Portrait Foundation Configuration Comparison Tool User Guide**

#### ©2013 **Copyright Portrait Software International Limited**

All rights reserved. This document may contain confidential and proprietary information belonging to Portrait Software plc and/or its subsidiaries and associated companies.

Portrait Software, the Portrait Software logo, Portrait, Portrait Software's Portrait brand and Million Handshakes are the trademarks of Portrait Software International Limited and may not be used or exploited in any way without the prior express written authorization of Portrait Software International Limited.

#### Acknowledgement of trademarks

Other product names, company names, marks, logos and symbols referenced herein may be the trademarks or registered trademarks of their registered owners.

#### About Portrait Software

Portrait Software is now part of [Pitney Bowes Software Inc.](http://www.pb.com/software/)

Portrait Software enables organizations to engage with each of their customers as individuals, resulting in improved customer profitability, increased retention, reduced risk, and outstanding customer experiences. This is achieved through a suite of innovative, insight-driven applications which empower organizations to create enduring one-to-one relationships with their customers.

Portrait Software was acquired in July 2010 by Pitney Bowes to build on the broad range of capabilities at Pitney Bowes Software for helping organizations acquire, serve and grow their customer relationships more effectively. The Portrait Customer Interaction Suite combines world leading customer analytics, powerful inbound and outbound campaign management, and best-in-class business process integration to deliver real-time customer interactions that communicate precisely the right message through the right channel, at the right time.

Our 300 + customers include industry-leading organizations in customer-intensive sectors. They include 3, AAA, Bank of Tokyo Mitsubishi, Dell, Fiserv Bank Solutions, Lloyds Banking Group, Merrill Lynch, Nationwide Building Society, RACQ, RAC WA, Telenor, Tesco Bank, T-Mobile, Tryg and US Bank.

Pitney Bowes Software Inc. is a division of Pitney Bowes Inc. (NYSE: PBI).

For more information please visit:<http://www.pitneybowes.co.uk/software/>

#### **UK**

Portrait Software The Smith Centre The Fairmile Henley-on-Thames Oxfordshire, RG9 6AB, UK

Email: support@portraitsoftware.com Tel: +44 (0)1491 416778 Fax: +44 (0)1491 416601

#### **America**

Portrait Software 125 Summer Street 16<sup>th</sup> Floor Boston, MA 02110 USA

Email: support@portraitsoftware.com Tel: +1 617 457 5200 Fax: +1 617 457 5299

#### **Norway**

Portrait Software Portrait Million Handshakes AS Maridalsveien. 87 0461 Oslo Norway

Email: support@portraitsoftware.com Tel: +47 22 38 91 00 Fax: +47 23 40 94 99

## **About this document**

## **Purpose of document**

This document explains how to install and use the configuration comparison tool application.

## **Intended audience**

This document is for anybody that has the needs to identify differences between Portrait Foundation configuration assets. Readers should have experience of the configuration suite.

#### **Software release**

Portrait Foundation 4.4 Update 3 or later.

## **Contents**

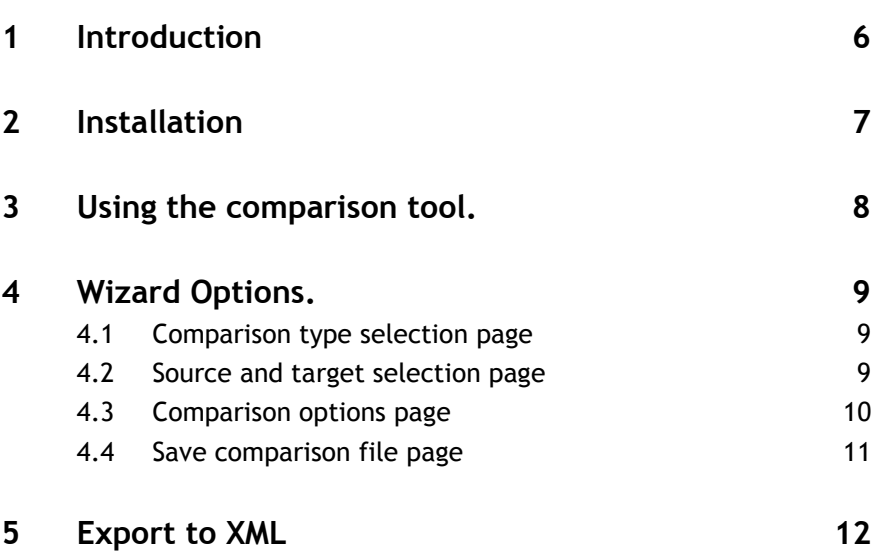

## **1 Introduction**

The configuration comparison tool is a cross-release tool to visually highlight what configuration has changed across Foundation repositories, packages or objects.

The tool differentiates itself from conventional text based comparison tools in the following ways:

- Differences in unimportant fields (such as descriptions, and order of certain items) are not picked as false positives.
- Scripts stored in an encoded format are not human-readable; the configuration comparison tool decodes these, then compares the real underlying data, giving more useful results.
- Merging differences using an XML file could ignore constraints imposed by the Configuration Suite, which may result in instability and unpredictable behaviour. By displaying the differences in a user interface tree that is similar to the Configuration Suite, changes can be found using the compare tool, then replicated within Configuration Suite. The ability to compare a full repository, a package or an element within a repository for changes exists. Changes can be investigated in a user interface, that expands on summary changes as the user click on tree items representing packages, then elements, then nodes and node within these nodes.
- Changes can be exported to XML. A sample XSLT file is shipped in the application's directory to be run on the XML to produce HTML rendered output. The transformation can be modified to select different parts of the XML output, or display it differently.
- When nodes have specific information, custom views show meaningful change information, for example properties, input/output mappings, script node, models and availability criteria.
- The tool relieves the complexity of comparing a model. This makes performing tasks, like merging, quicker.

## **2 Installation**

The Configuration Comparison tool is supported to run against any Portrait Foundation Core Software install from version 3.1 upwards.

One of these versions must be installed prior to installing the comparison tool. It must also be noted that the tool compares all model nodes, including custom nodes. Any custom nodes contained within the scope of a comparison must be installed.

**NB:** In Portrait Foundation 4.4 Update 3, this tool is now installed by the Core Software install when the Client Tools feature is selected. In the next major release of Portrait Foundation there will no longer be a separate install for this tool.

To install the Configuration Comparison tool using the dedicated installer.

- Install the relevant Core Software version of the Portrait Foundation.
- Navigate to the folder "Software\Installsets\ConfigCompare" on the release CD and run "setup.exe".

Once installed, the tool can be launched via the Windows Start menu. Simply select **All Programs** > **Portrait Foundation** > **Additions** > **Configuration Comparison Tool**

## **3 Using the comparison tool.**

Below is an example of the flow used to gain output from the comparison tool:

#### **1) Select "New" in the tool bar to start the wizard.**

Complete the wizard as described in section 4 of this document. The final page of the wizard shows a progress bar, indicating the progress through the comparison.

#### **2) The changes are shown.**

If a repository/package comparison is performed, this is shown in the left pane. Selecting one of these packages shows element changes on the right. Selecting a node shows the node properties on the lower pane.

Custom property tabs will show as needed. These appear as tabs behind the properties tab (e.g. Script, Input/Output mapping, availability criteria and node ordering).

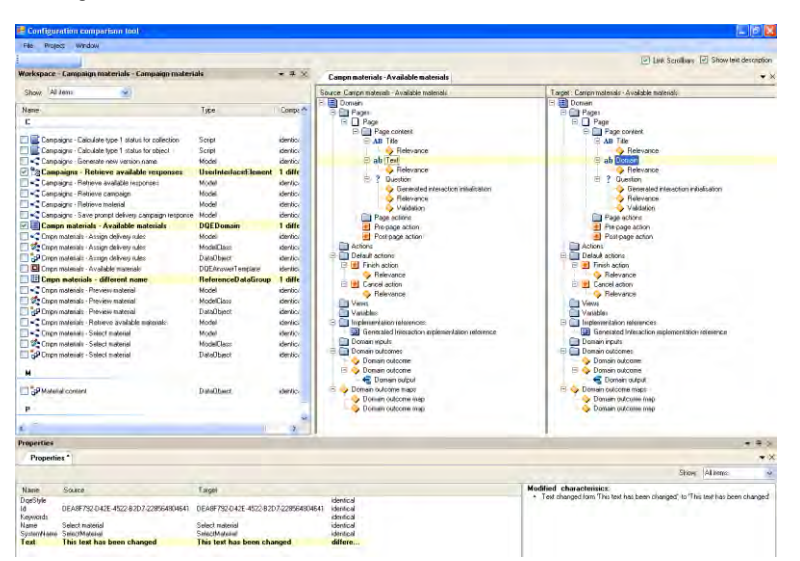

#### **3) Showing model changes**

When a model element is selected, pressing "Show model viewer" will present a graphical view of the model changes using the same colours to show changes.

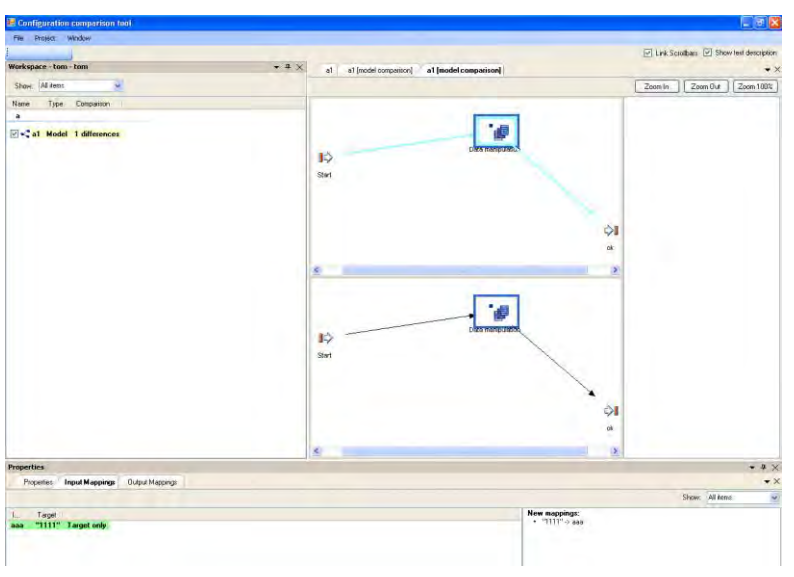

## **4 Wizard Options.**

Step 1 of section 3 shows how to start the comparison wizard. This section describes the wizard pages in detail:

#### **4.1 Comparison type selection page**

This page is where the comparison type is selected. Options are:

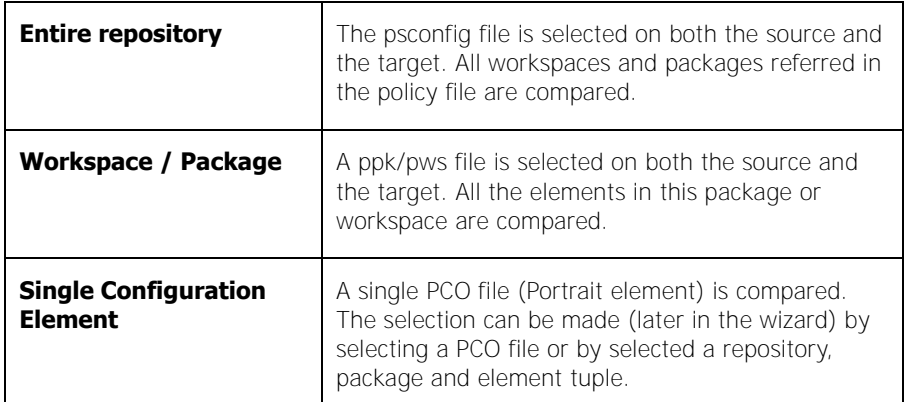

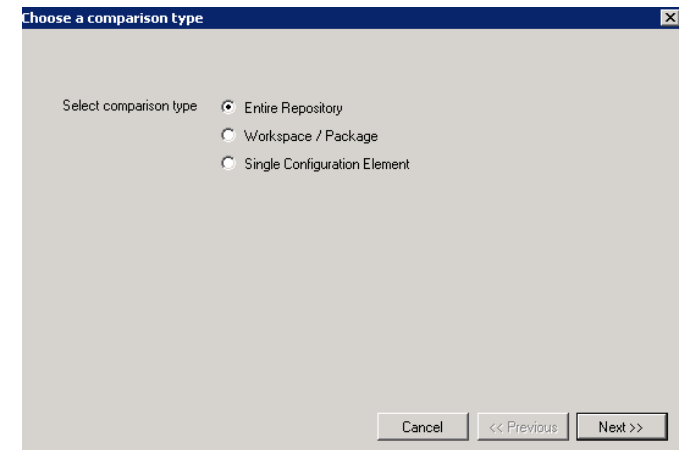

#### **4.2 Source and target selection page**

The second and third pages of the wizard are used to select the source, then target objects of the comparison. Depending on the type of comparison selected on page one of the wizard, various unnecessary input elements might be greyed out. The screen shot below shows the expected greyed out controls for a repository comparison. If a "single configuration element" compare is being performed, the "select file" tab can be used to find the PCO file directly. The same result can be achieved by selected a repository, package and element tuple.

**Warning**: The results of a comparison might contain GUIDs to referring elements when the selection is made by PCO file selection. The preferred use is to use the primary tab to select a repository, Package and element tuple.

# Porträit

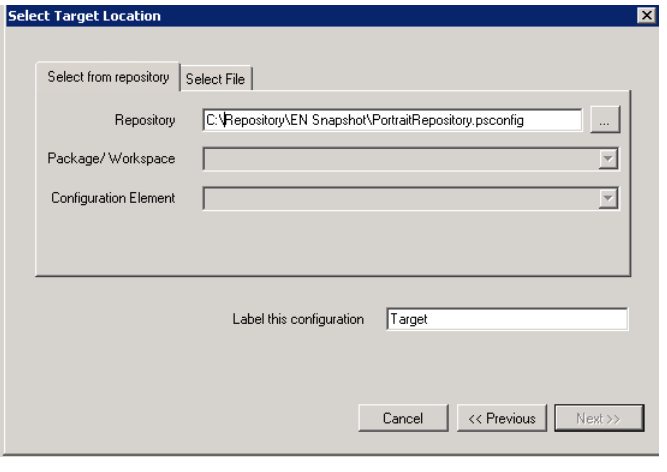

## **4.3 Comparison options page**

The comparison option page is for refining/filtering the comparison type.

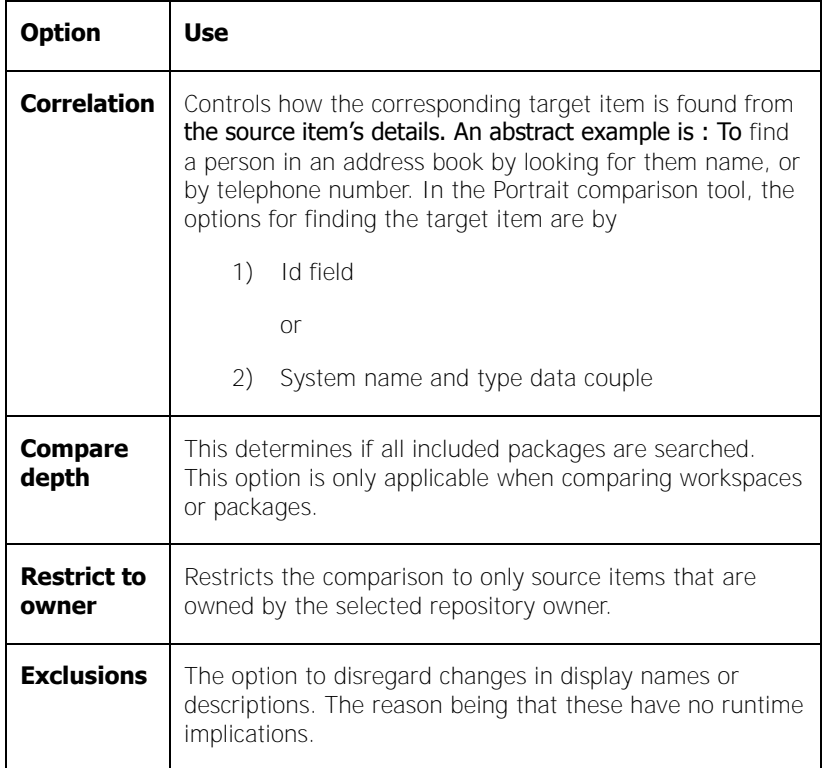

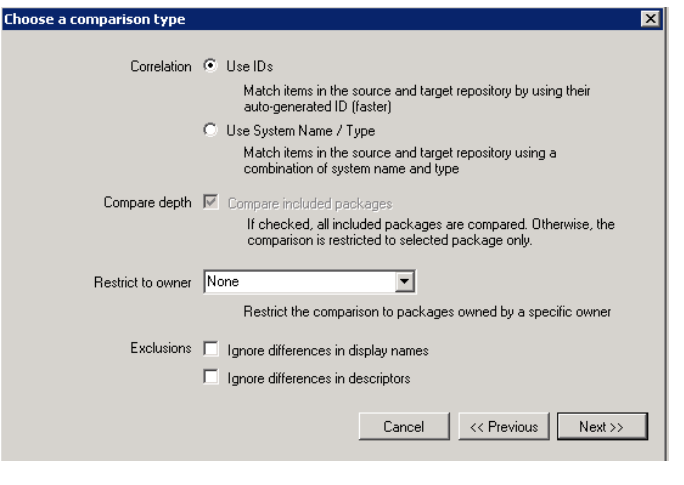

## **4.4 Save comparison file page**

This page gives the user the option to save the details that have been filled in during the progression of the wizard. This is not mandatory.

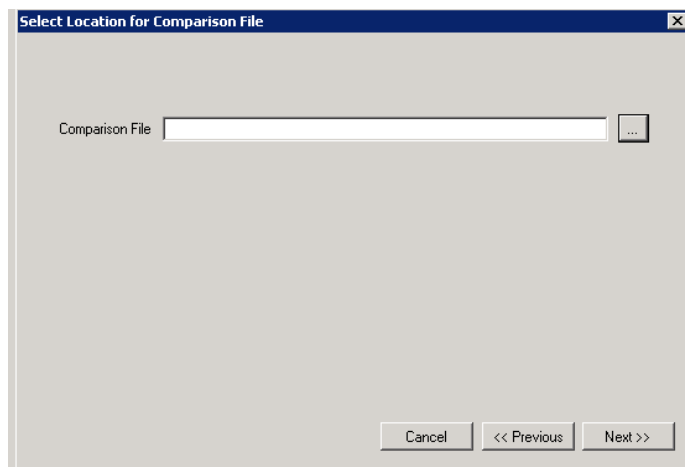

## **5 Export to XML**

The results of a comparison can be exported to XML and HTML. This can be done once the comparison wizard has completed. To start the export process, select "export to XML" from the file menu with in the configuration comparison tool. At this point a file selection dialog is presented; enter a filename for the XML output.

After the filename has been chosen, a batch process starts where the system prints all the changes to XML. This process can take a long time, with large full repositories selected as at the source and target, it can take up to 30 minutes.

Once the process is completed, an XML file will be produced in the location selected. An HTML representation of the XML is shown within the configuration comparison application. The HTML is also saved to the same directory as the XML, with the same filename, differing by the extension. The XML file will be called [selected name].XML; the HTML file will be called [selected name].html.

The XSLT used to produce the HTML file is shipped in the application's directory to be run on the XML to produce HTML rendered output. The transformation can be modified to select different parts of the XML output, or display it differently.